# 実験手順書

### 二日目(4時間)

## 実験の目的

• 実験の基礎的な技術を身につける

• 作成した比例計数管を用いて、X線検出の原理を学ぶ。

### 実習

#### A. オシロスコープの使い方を確認

 比例計数管の動作に入る前に、信号測定装置であるオシロスコープの使い方を学ぶ。信 号源としてファンクションジェネレーターを用いて、縦軸、横軸の意味とスケールの変え 方、ならびにトリガーの掛け方を覚える。

#### B. 比例係数管の動作確認

#### B.1. ガスボンベの確認

 ガスボンベのメインバルブ、圧力調節バルブが閉まっていることを確認する。圧力調節 バルブは、回す方向が普通のネジと逆向きになっていることに注意する。

#### B.2. ガスボンベ、 プリアンプ、HV電源、オシロスコープの接続

図1を参照しながら、以下のように接続を行う。

- 比例計数管に取り付けたガスチューブ用コネクタを用いて、ガスボンベから出ている チューブを接続する。接続にはスパナを用いる。
- プリアンプのHV供給口を、比例係数管に取り付けたHV用コネクタに接続する。HV には専用のケーブルを使うことに注意する。
- HV電源の出力を、プリアンプのHV入力に接続する。
- プリアンプの信号出力を、オシロスコープの入力に接続する。

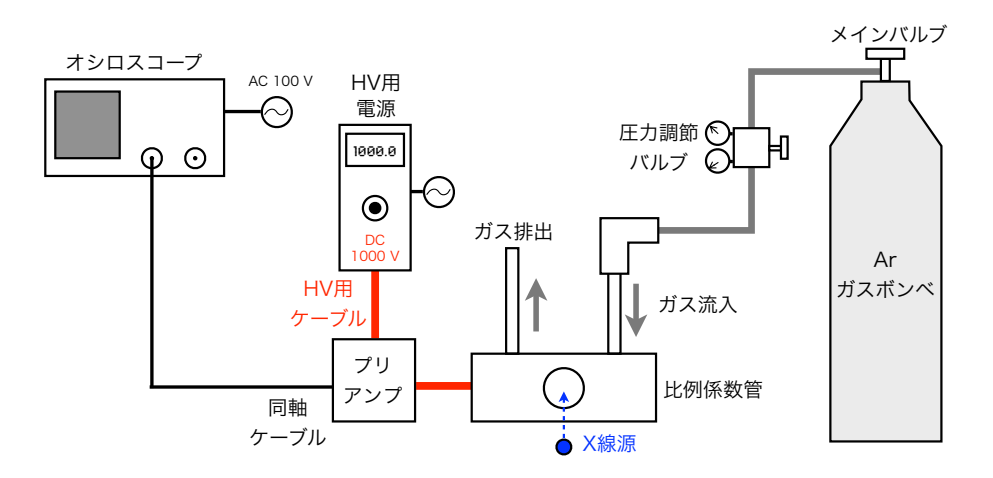

図1:セットアップの概観図①

#### B.3. ガスの注入

 まず、ガスボンベのメインバルブをゆっくり開き、圧力調節バルブに付いている圧力計 の片方の値が増加することを確認する(この値がガスボンベ内の圧力である)。次に、圧 力調節バルブをゆっくりと開き、もう片方の圧力計が0.2 MPaぐらいになるように調節す る。これで比例計数管にガスが注入されるので、排出口からガスが出ていることを確認す る。

#### B.4. 比例計数管にHVを印可

 HV用電源のスイッチを入れ、0Vからゆっくりと1000Vまでつまみを回す。比例計数管 内の芯線に1000Vの電圧がかかるので、ポリカネジからはみ出ている芯線には絶対に触 らないように注意すること。

#### B.5. X線の照射

- X線源を近づける前に、オシロスコープの波形を見て、ノイズレベルを調べておく。 信号が不規則に揺れている様子が観察できるので、おおよその振幅を測り、記録して おく。
- ノイズの計測が終わったら、<sup>55</sup>Feを比例係数管の入射窓にできるだけ近づける。そ して、図2のような波形が見えるように、オシロスコープの横軸と縦軸のスケールを 調整する。波形が見えれば、X線の検出に成功である。見えない場合は、接続にミス がないかどうかを確認する。

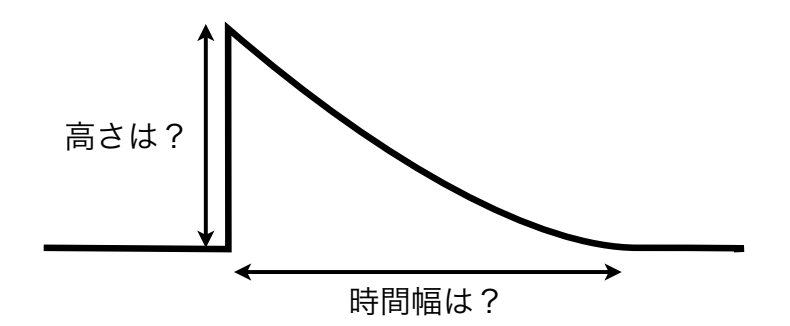

図2: プリアンプからの典型的な信号波形

### C. X線照射試験

#### C.1. 生信号の測定

- 図1のセットアップのまま、まずは55Feを置いて、信号のピークの高さと時間幅を記 録する。ピークの高さが入射X線のエネルギーに対応する。
- <sup>55</sup>Feを比例計数管から離して行くと、オシロスコープの波形がどのように変わるかを 調べ、その原因を考察する。(ヒント:オシロスコープで観測される山型の波形は、 1個の光子に対応する。)
- <sup>55</sup>Feをはずし、109Cdに交換する。55Feの時と同様に信号のピークの高さと時間幅を 記録する。そして、55Feとはどう違うかを確認し、その原因を考察する。

2

#### C.2. 波形整形器を接続しての測定

 図3の示されるように、プリアンプの後段に波形整形器を接続する。オシロスコープの 2つのチャンネルを使って、プリアンプからの信号と波形整形器を通した信号を同時に観 測できるようにしておく。そして、以下の測定を行う。

- <sup>55</sup>Feを比例係数管に近づけておく。
- 波形整形器のゲインを50、シェーピング時間を1 µsにセットして、生信号が波形整 形器を通すとどのように変化するかを調べる。着目すべきは、ピークの高さと時間幅 である。
- 波形整形器のゲインを変化させると、信号がどのように変化するか調べる。
- 波形整形器のシェーピング時間を変化させると、信号がどのように変化するか調べ る。

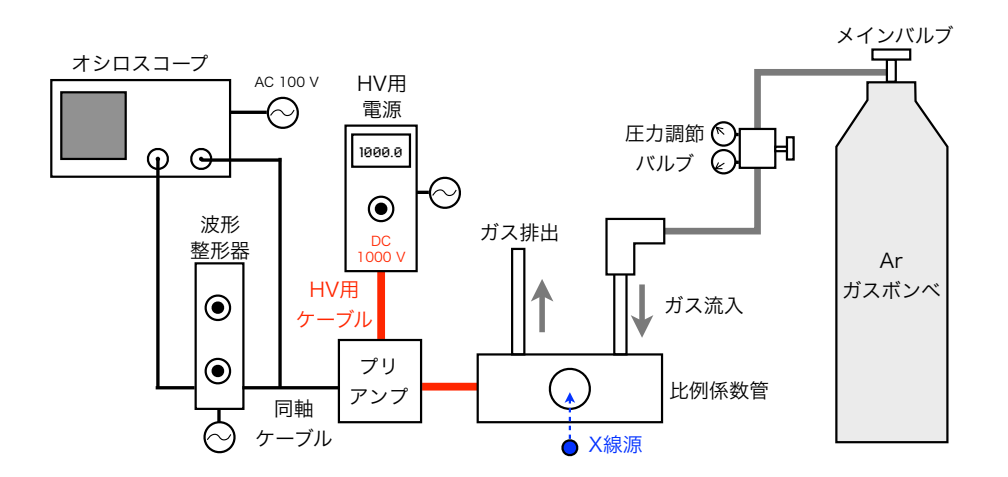

図3:セットアップの概観図2

#### C.3. MCAを接続しての測定

 最後に、図4に示されるように、波形整形器の後段にMCAを接続する。MCAの出力先 をLANのハブに接続すれば、ネットワークを介してPCまで繋がる。

- PCで「NZMca」というソフトを立ち上げる。設定はやや複雑なので、TAが行う。
- <sup>55</sup>Feを置き、オシロスコープで信号が検出できていることを確認したあと、ソフト のSTARTボタンを押す。画面にどのようなスペクトルが表示されるかを確認し、そ の形について考察する。
- <sup>55</sup>Feを置いたときの山の中心値と、109Cdを置いたときの山の中心値を測定し、入射 エネルギーに対する出力値の比例定数を計算する。

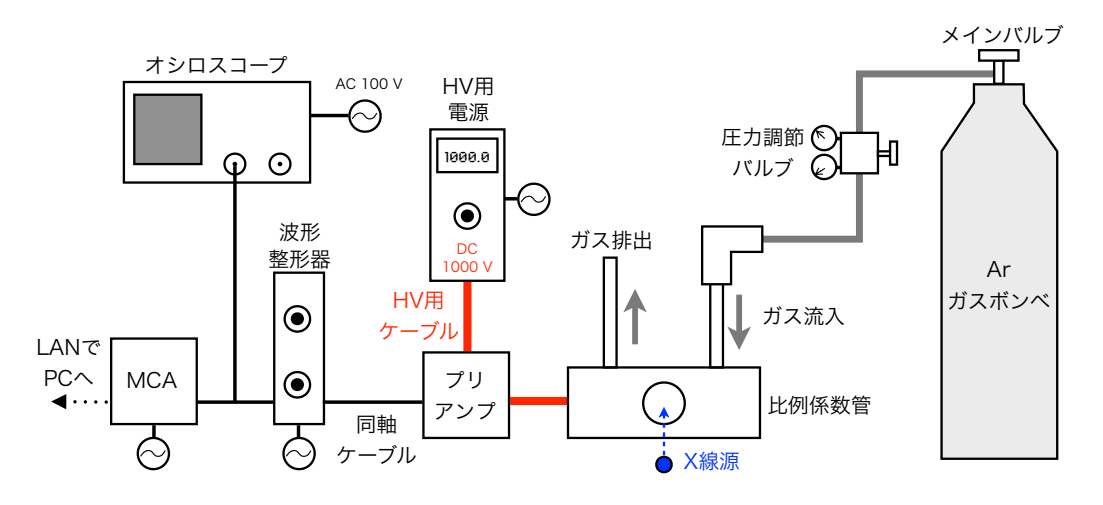

図4:セットアップの概観図③